# **Grundeinstellungen der Website**

12 Steps

**Klicken Sie in der schwarzen Administrationsleiste oben links auf das Menü "Verwalten". Das Untermenü öffnet sich.**

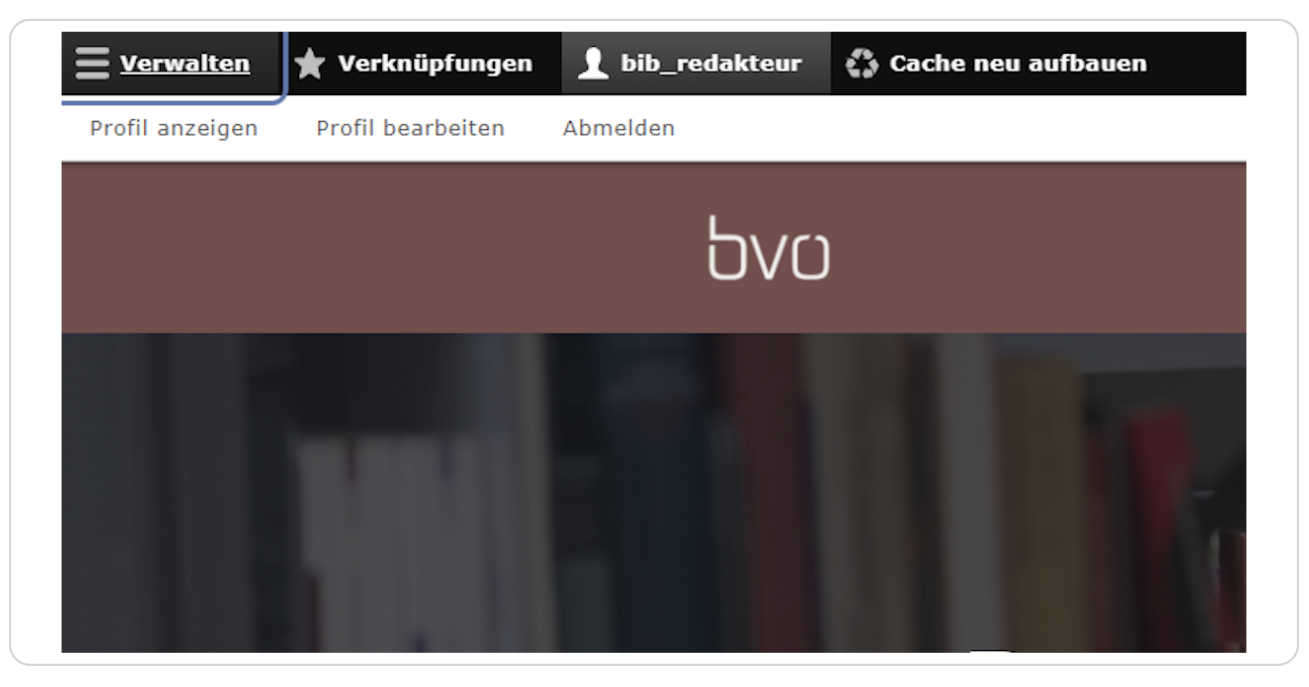

#### **STEP 2**

### **Klicken Sie auf "Konfiguration".**

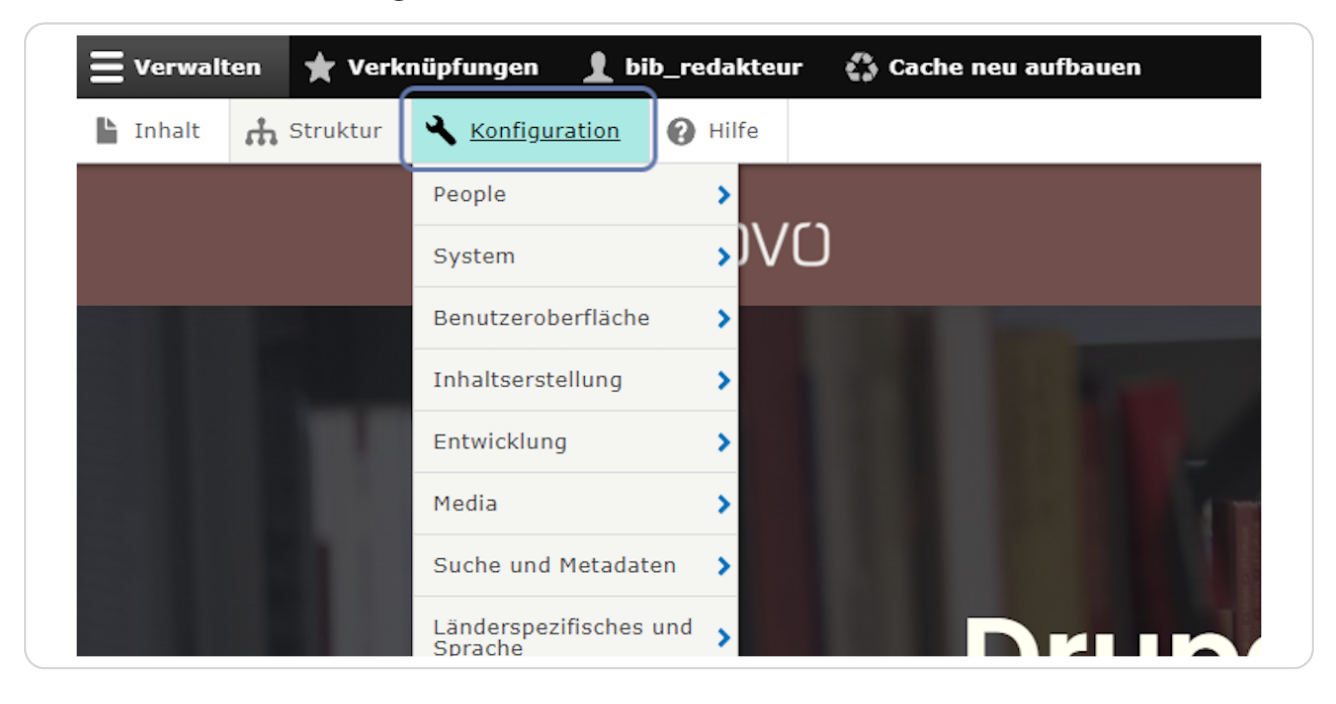

## Anschließend wählen Sie "Grundeinstellungen" aus.

Hier können Sie "Name der Website", "Slogan", "E-Mail-Adresse" etc. ändern.

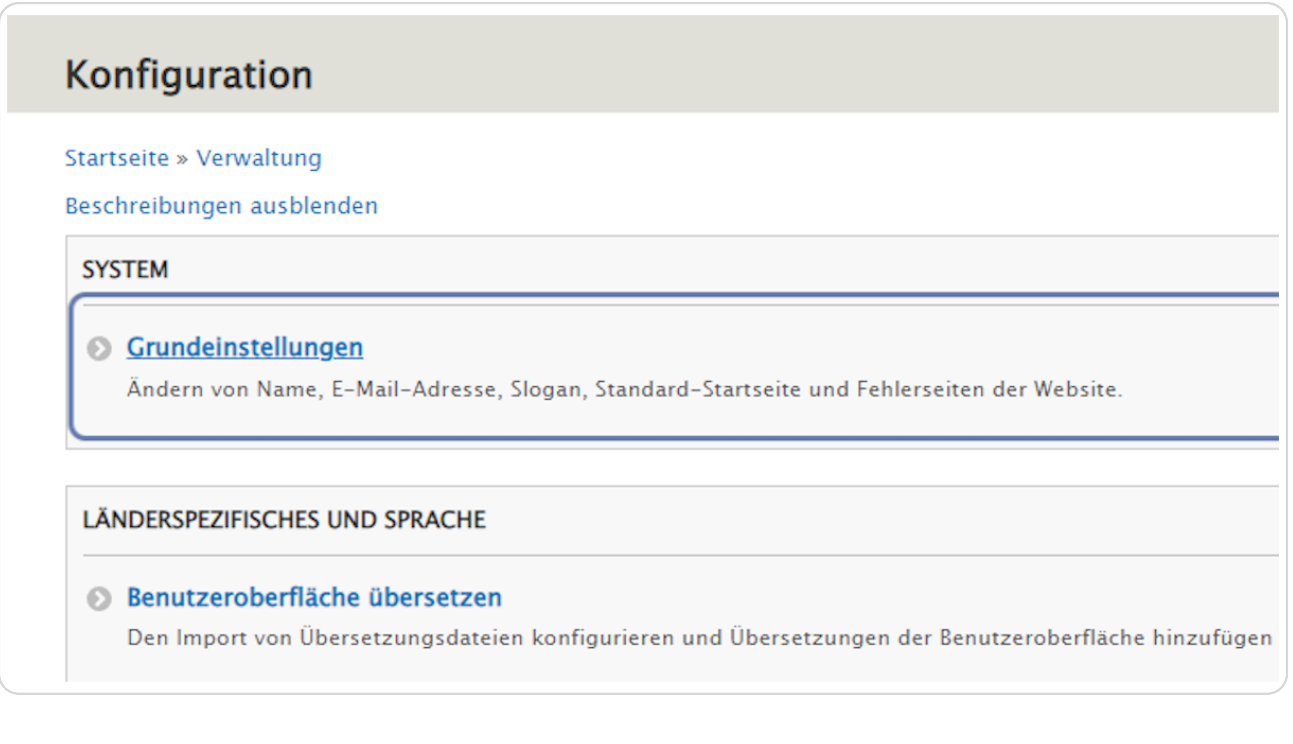

**STEP x**

### **Textfeld "Name der Website"**

Hier müssen Sie den Namen Ihrer Bibliothek reinschreiben z.B. Bibliothek Musterhausen. In unserem Fall steht "Drupal für Bibliotheken" drinnen.

Was Sie hier eingeben, wird auf dem Browsertab bzw. wenn man die Website als Lesezeichen speichert, angezeigt werden.

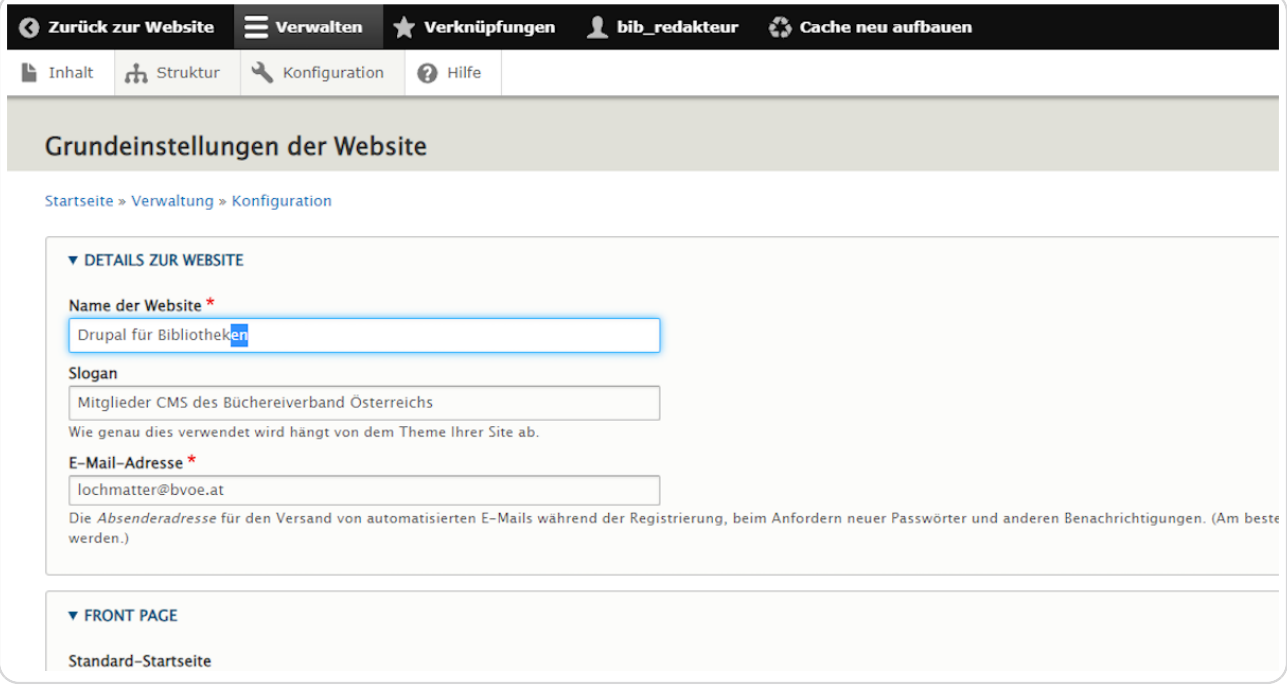

### **Textfeld "Slogan"**

Es ist nicht erforderlich, dass Sie dieses Feld ausfüllen. Hier können Sie einen Slogan (z. B. "Bücherei ist alles, was du brauchst.") eingeben. Der Slogan wird unter dem Büchereilogo angezeigt. Damit der Slogan unter dem Büchereilogo angezeigt wird, muss im Logoblock der Haken bei "Slogan der Website" gesetzt sein.

(Logoblock: Das Büchereilogo finden Sie links oben auf Ihrer Website. Klicken Sie recht neben dem Logo auf den blauen Stift und wählen Sie "Block konfigurieren" aus, um den Logoblock zu bearbeiten.)

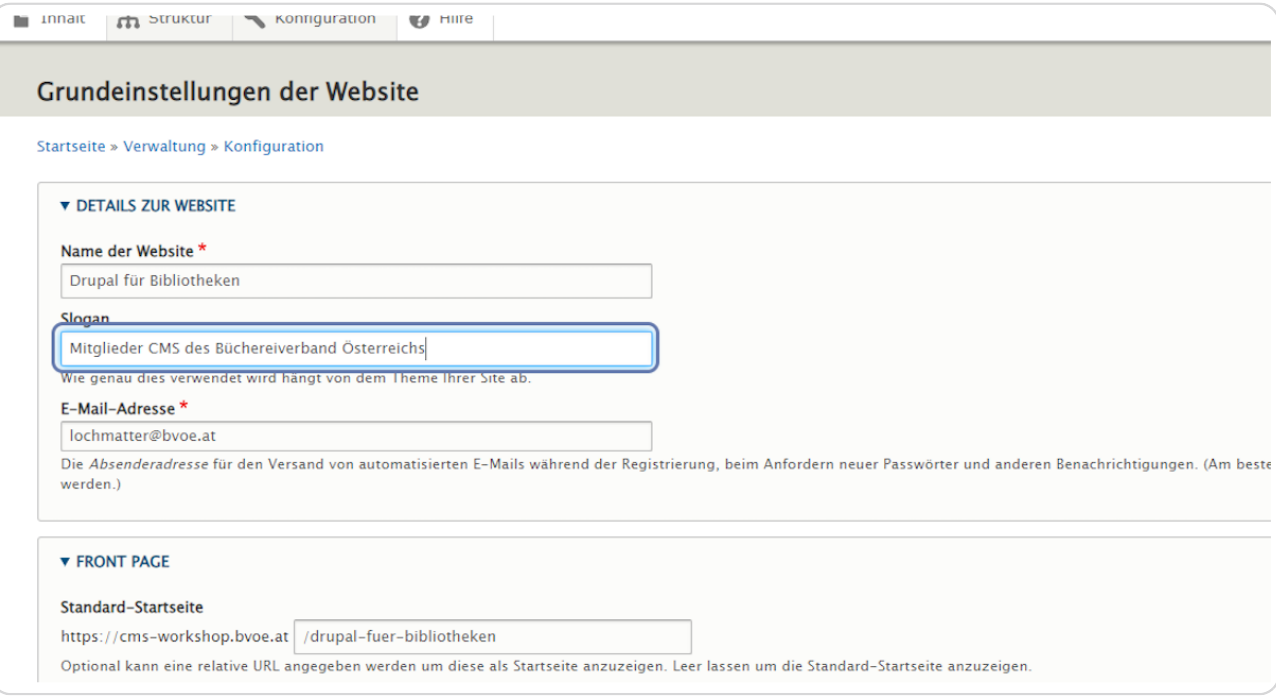

## Textfeld "E-Mail-Adresse"

Tragen Sie hier die E-Mail-Adresse der Bibliothek ein. Die hier eingetrage E-Mail-Adresse wird als Absenderadresse für den Versand von automatisierten E-Mails während der Registrierung, beim Anfordern neuer Passwörter und anderer Benachrichtigungen (neues Update, Konflikte auf der Website etc.) verwendet.

Auch im Standardkontaktformular ist die hier eingetragene E-Mail-Adresse hinterlegt.

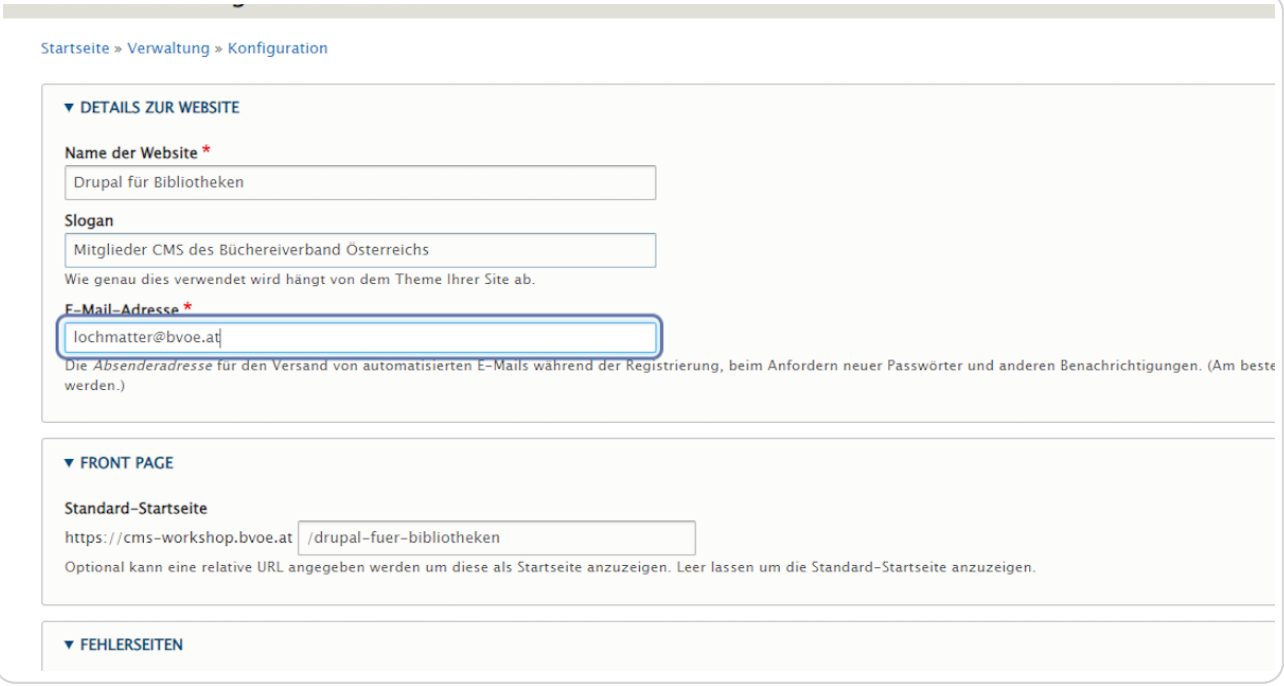

#### STEP<sub>7</sub>

### Bei "Standard-Startseite" können Sie eingeben, welche Seite als Startseite fungieren soll.

Sie finden hier, wenn Sie selber nichts eintragen, den Text, welchen Sie auf Ihrer Startseite im Kopfbereich am Register "Edit" bei Inhalt>Titel vergeben haben. Steht bei Ihnen dort im Titeltextfeld z. B. Bibliothek Musterhausen, so steht dann hier bei "Standard-Startseite" https://name.bvoe.at/bibliothek-musterhausen.

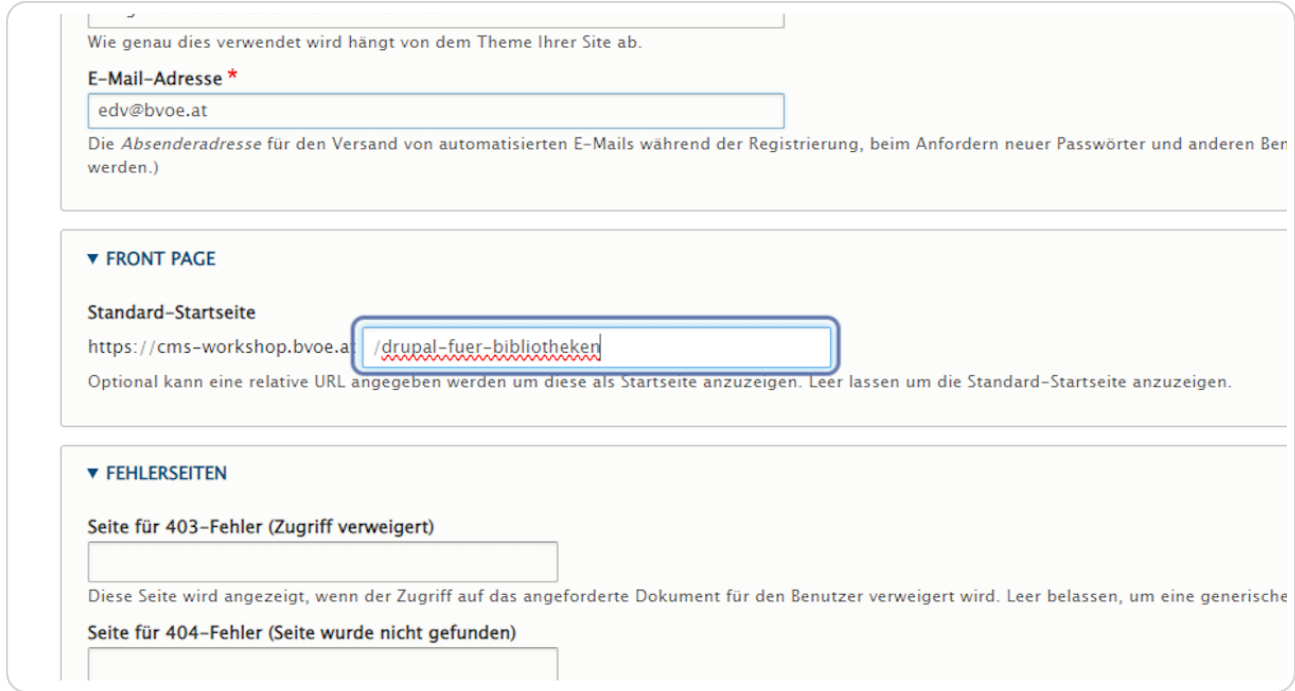

#### **"HELREISE9TEW"**

Sie müssen hier nichts eingeben. Wenn sie möchten, können Sie selbst Seiten mit eigenem Text erstellen, die statt der Standard-Fehleranzeigen verwendet werden sollen. Es gibt zwei Arten von Fehlerseiten: "Zugriff verweigert"- Seiten (403-Fehler) werden angezeigt, wenn ein Website-Besucher keine Pechte hat, eine angeforderte Seite anzuschauen. "Seite wurde nicht gefunden"-Seiten (404-Fehler) sind wahrscheinlicher. Sie erscheinen wenn die angeforderte Seite nicht gefunden werden kann, z.B. wenn es einen internen Link gibt und Sie die Ziel-Seite gelöscht haben. Wenn Sie die Felder leer lassen, werden die Standardseiten für "Zugriff verweigert" bzw. "Seite wurde nicht gefunden" angezeigt.

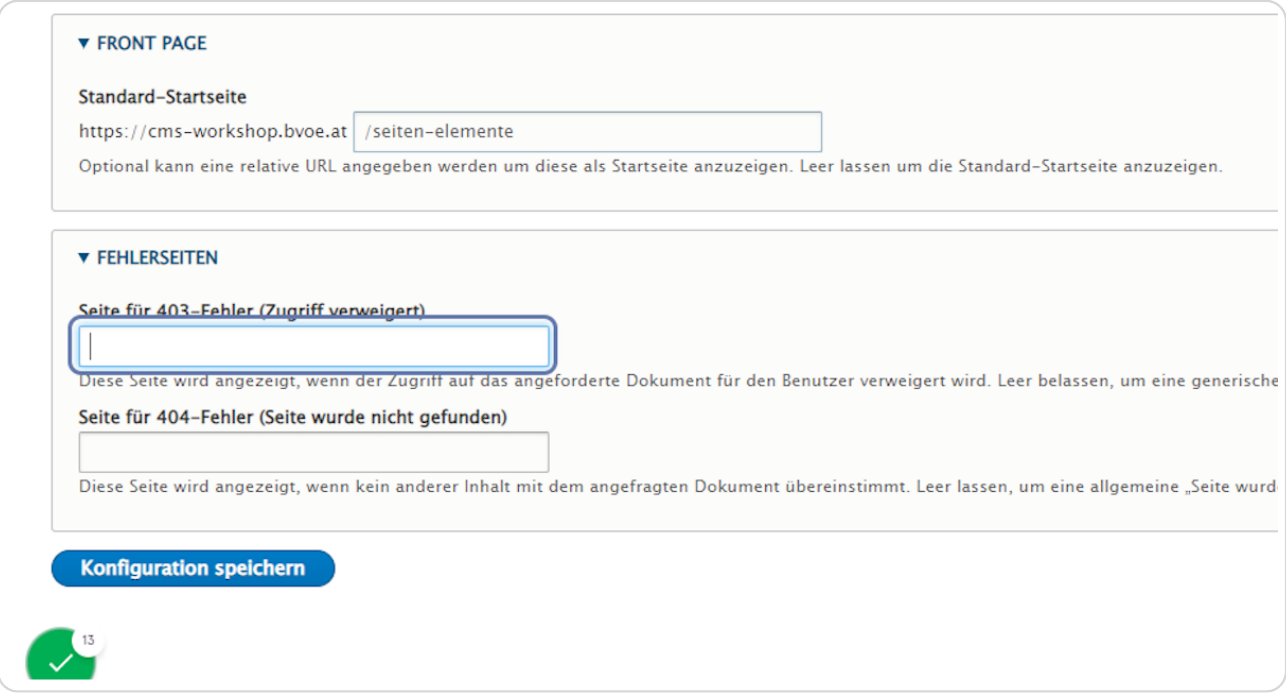

```
STEP 9
```
## Klicken Sie nun auf "Konfiguration speichern".

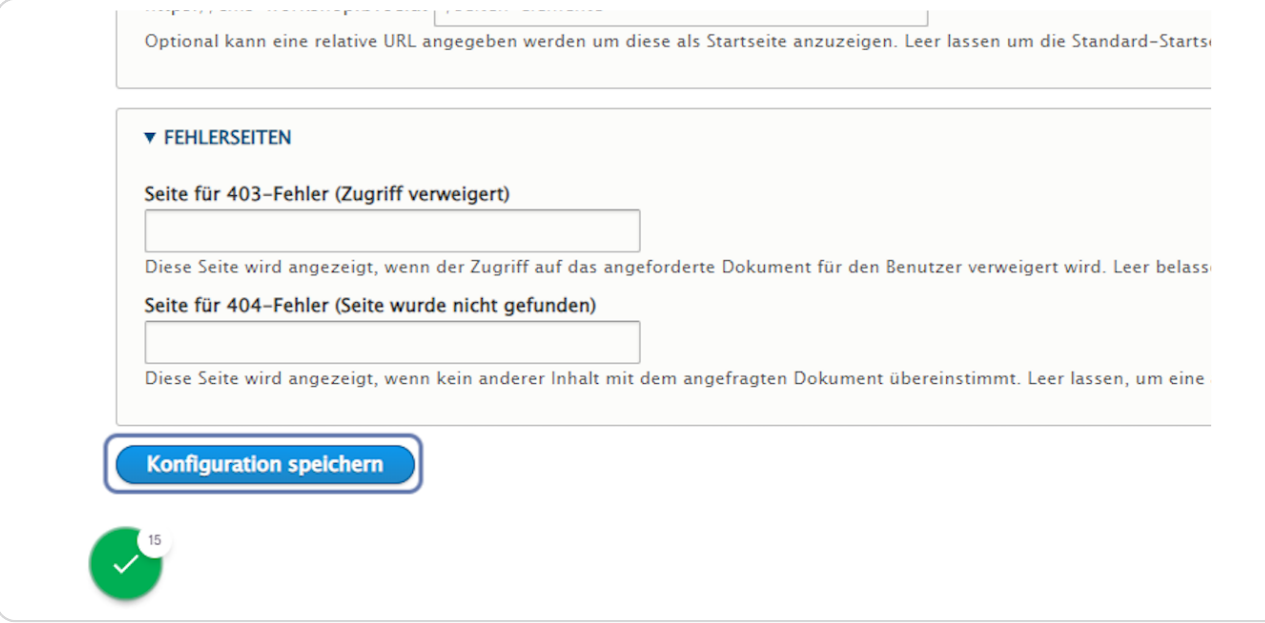

#### **STEP 10**

## Am Seitenanfang erscheint die Meldung "Die Konfigurationsoptionen wurden gespeichert."

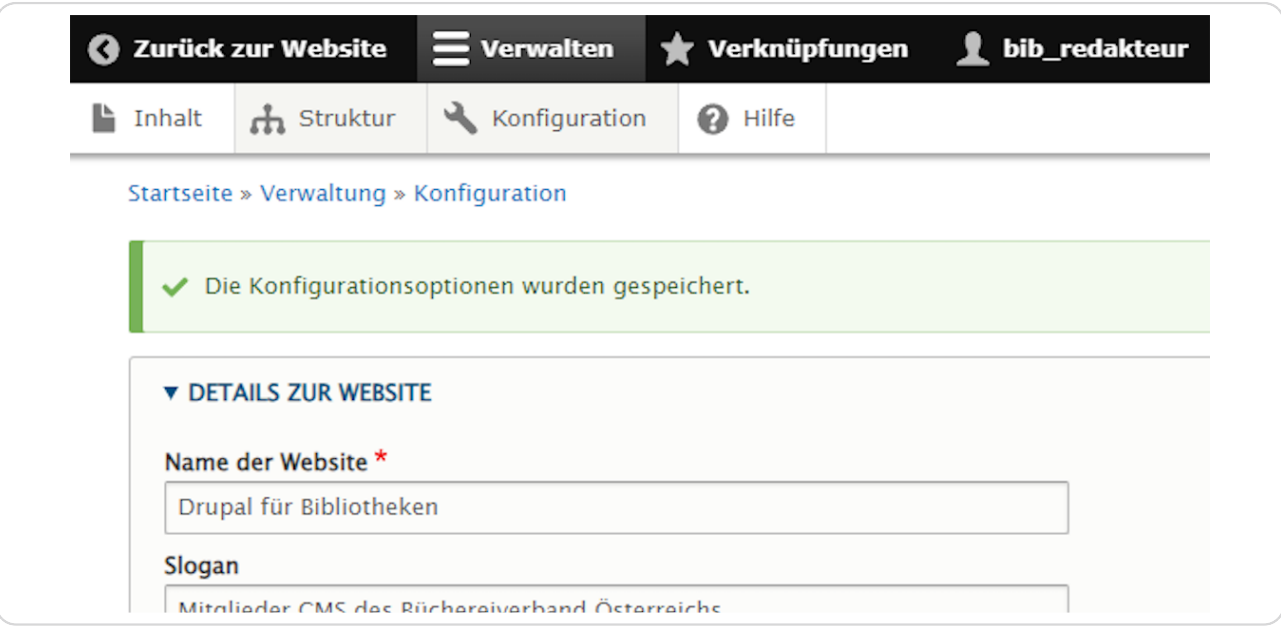

### Kehren Sie zur Startseite zurück, um die Änderungen zu sehen.

5licken Sie auf den Link "Startseite", um wieder zu Ihrer Startseite zurückzukehren. Sie sehen jetzt z. B. dass der Name der Website auf dem Browsertab angezeigt wird.

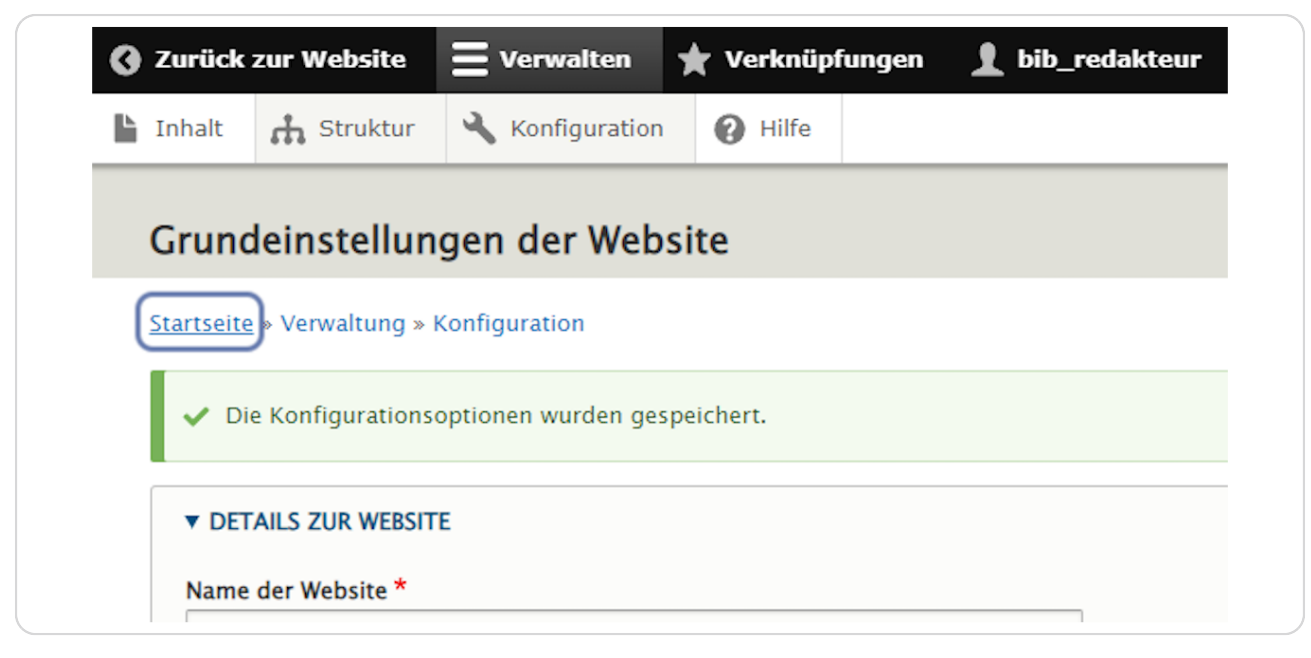

#### **STEP 12**

### In der Browserzeile wird nun der Titel der Website angezeigt.

Unter dem Logo sieht man den "Slogan" der Bibliothek - je nachdem ob einer eingegeben wurde oder nicht und ob dieser auch im entsprechenden Block aktiviert wurde.

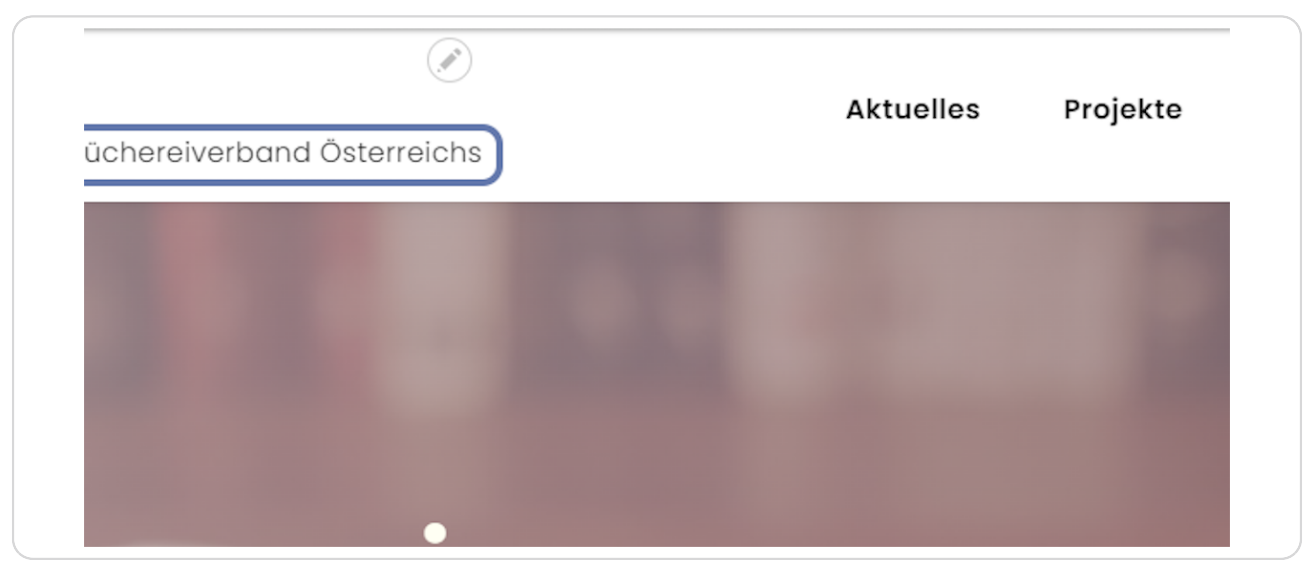